## **ABILITAZIONE PIN**

Per abilitare il proprio PIN personale, seguire la seguente procedura:

1. Collegarsi al sito<https://www.portaleargo.it/argoweb/home.seam>e cliccare una volta sulla voce **Gestione delle utenze**:

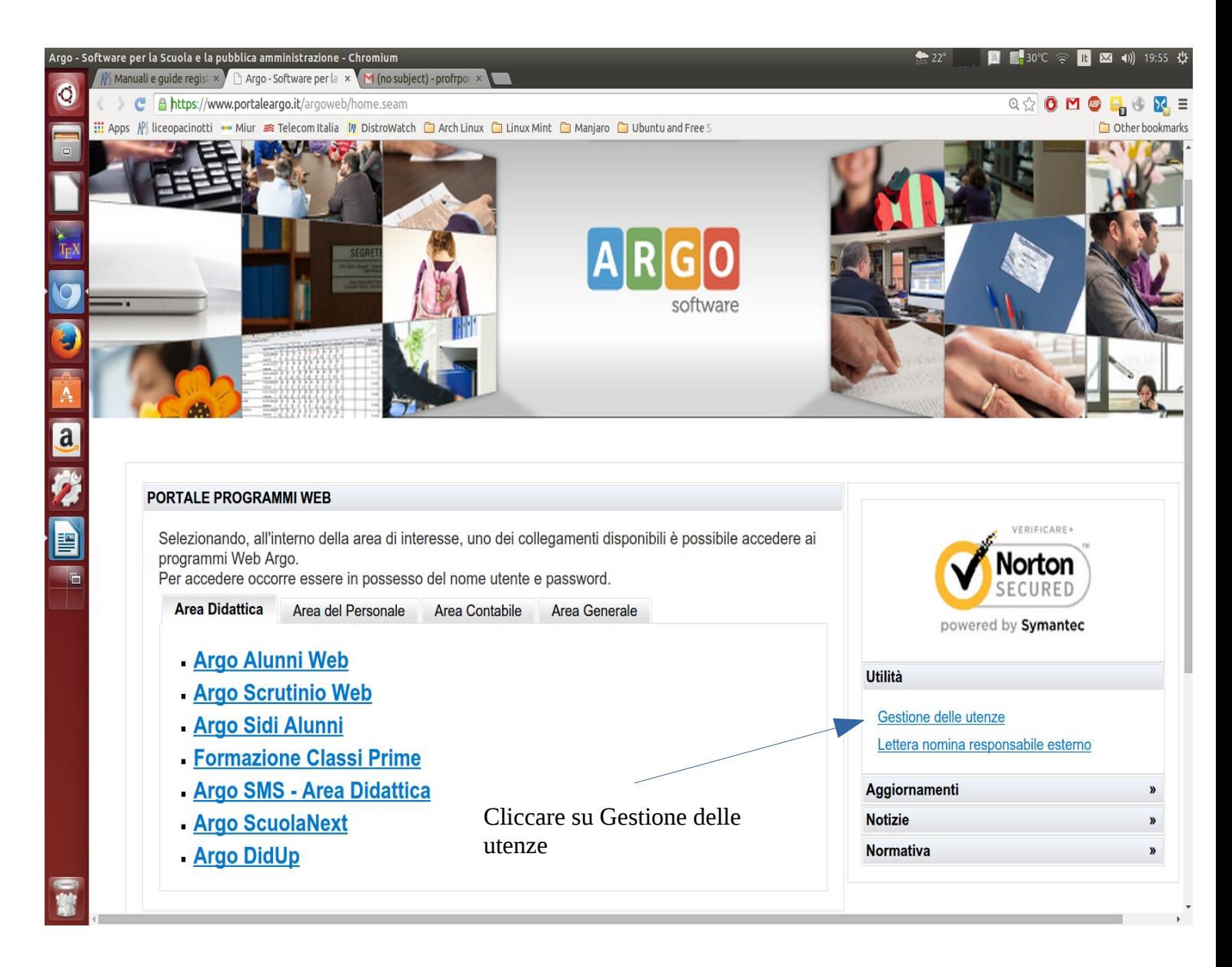

2. Immettere le proprie credenziali per collegarsi e cliccare una volta su **Entra**

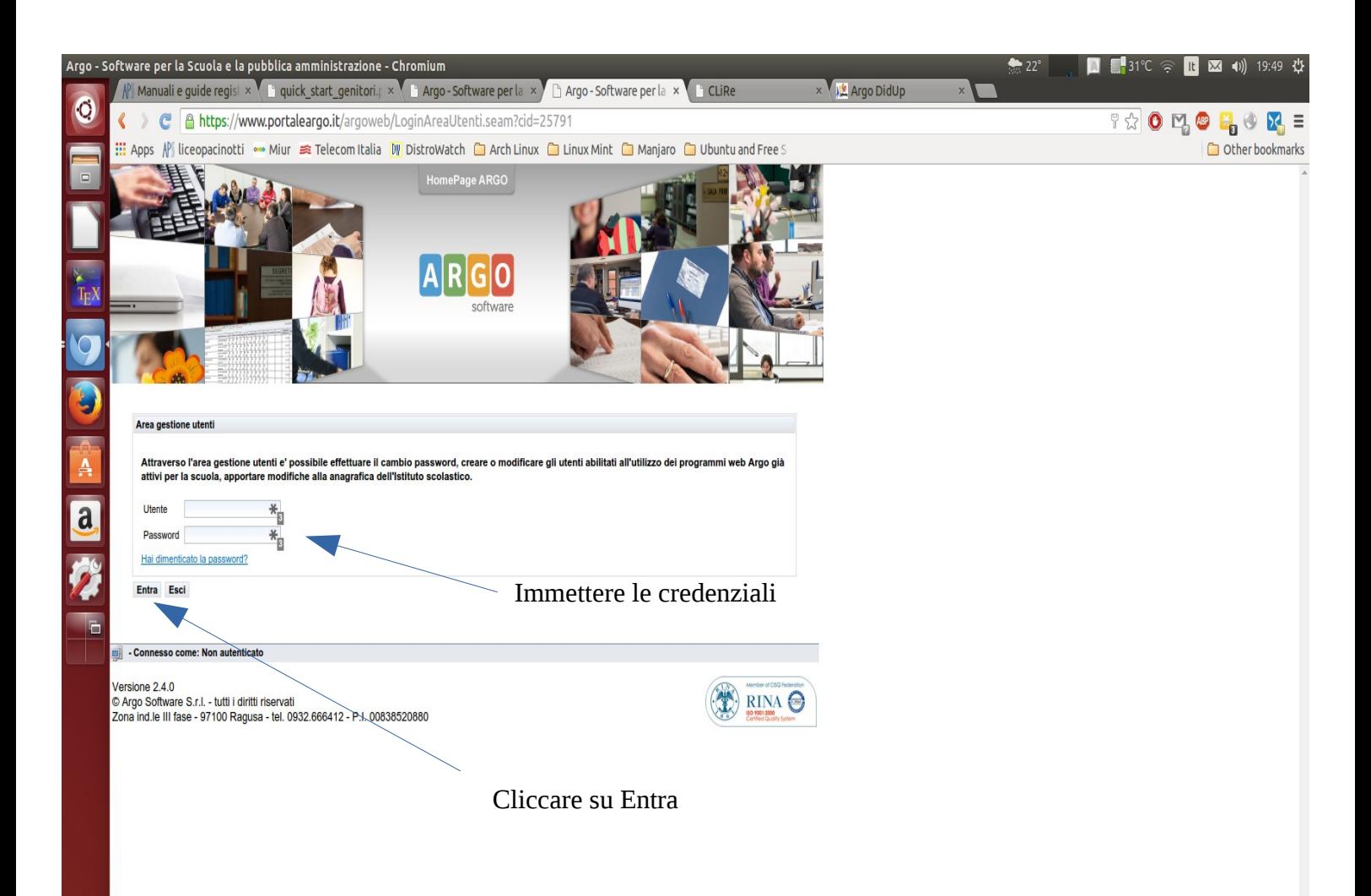

3. Cliccare una volta sulla voce **Password**, si aprirà un menù a tendina, dovete cliccare su **Cambio pin autorizzativo**:

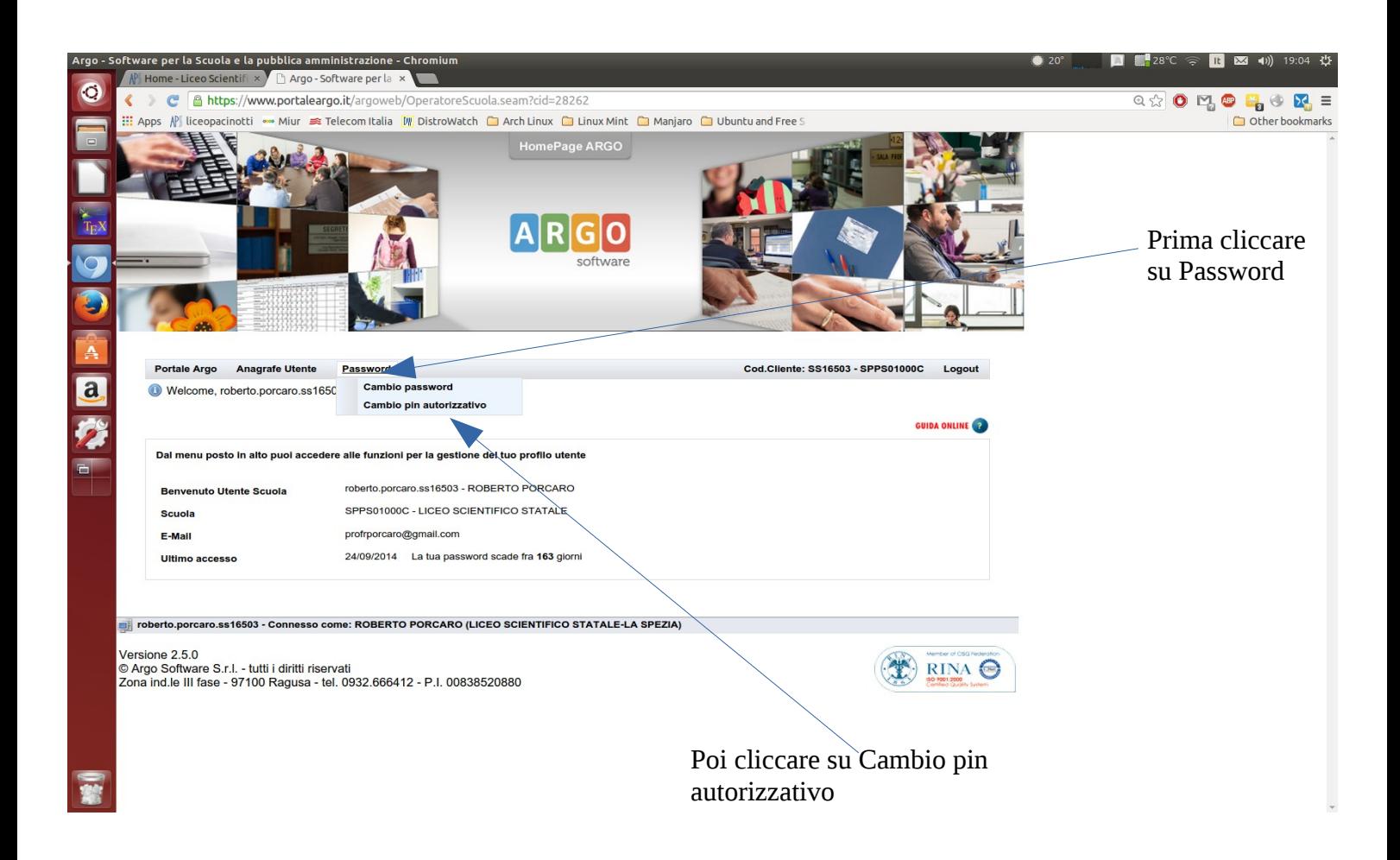

4. Immettere nuovamente la propria password, digitare quindi il PIN nei campi richiesti e, per convalidare l'operazione, cliccare una volta su **Conferma**. Per finire, uscire cliccando su **Esci**. Vi ricordo che il PIN deve essere numerico, composto da almeno sei cifre. Il PIN potrà essere cambiato alla bisogna

## seguendo nuovamente questa procedura.

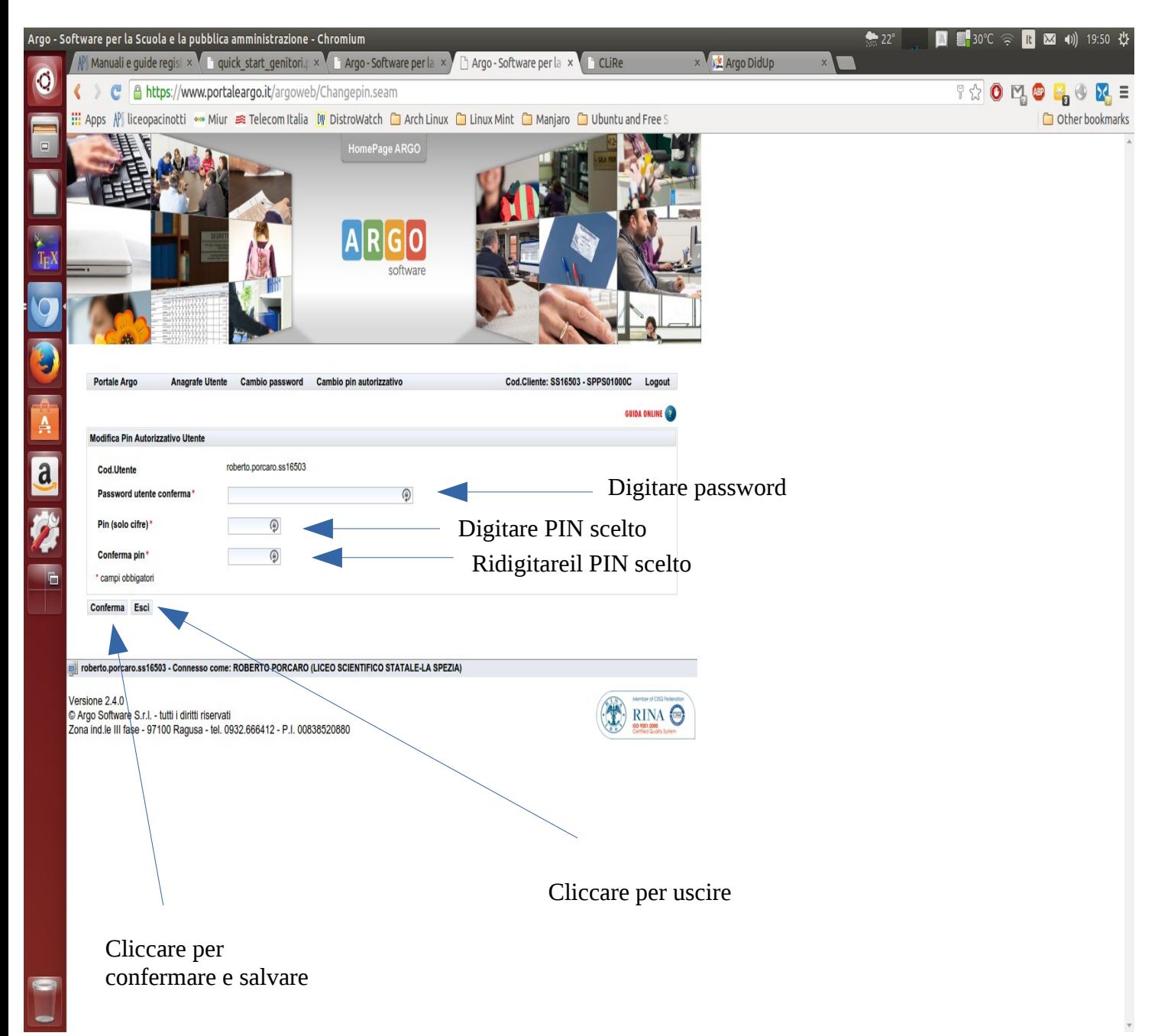